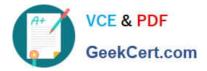

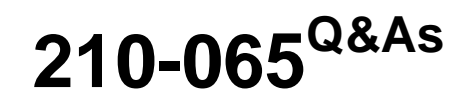

Implementing Cisco Video Network Devices

# Pass Cisco 210-065 Exam with 100% Guarantee

Free Download Real Questions & Answers **PDF** and **VCE** file from:

https://www.geekcert.com/210-065.html

100% Passing Guarantee 100% Money Back Assurance

Following Questions and Answers are all new published by Cisco Official Exam Center

Instant Download After Purchase

100% Money Back Guarantee

- 😳 365 Days Free Update
- 800,000+ Satisfied Customers

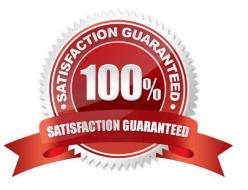

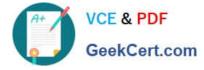

#### **QUESTION 1**

An engineer is recovering the password for an admin that has been locked out of a CTS 500-32 not registered to the Cisco Unified Communications Manager. Which option must be entered into the username field when prompted?

- A. pwreset
- B. admin
- C. helpdesk
- D. pwrecovery
- Correct Answer: D

Reference:

https://www.cisco.com/c/en/us/td/docs/telepresence/cts\_admin/1\_7/admin/guide/cts\_admin/ctsadmin\_cfg.html

#### **QUESTION 2**

Refer to the exhibit.

| Portal 🕘 Booking 🏹 Monitorir               | ng 🔄 Systems 🔲 Phone Books | 🙋 Reporting 🖉            | Administrati | ve Tools             |            |
|--------------------------------------------|----------------------------|--------------------------|--------------|----------------------|------------|
| Portal                                     | Navigator                  |                          |              |                      |            |
|                                            | Ticketing Service          |                          |              |                      |            |
| IMS has 8 open ticket(s). Go to TMS Ticket | s for m System Overview    | 6                        | le.          |                      |            |
|                                            | Manage Dial Plan           | C                        |              |                      | _          |
| Systems                                    | Provisioning , ticke       | t level 📐 💛              |              | Conferences and res  | ervations  |
| 🚊 Endpoints                                |                            | st ticket level Critical | 0            | Pending              |            |
| 🔂 MCUs                                     |                            | st ticket level Major    | 0            | Active               |            |
| 👌 Gatekeepers                              | erna                       | st ticket level Minor    | 0            | Finished             |            |
| 🟦 Gateways                                 |                            | st ticket level Warning  | 4            | Requests             |            |
| E Rooms                                    | Purge Systems              |                          |              | Open Corference Cont | rol Center |
| A Border Controllers                       | Event Notification Manager |                          |              |                      |            |
| 🚊 Recording and streaming devices          | 0 System Usage             |                          |              |                      |            |
| a Equipment                                | 0                          |                          |              | 2                    |            |
| 应 Other                                    |                            |                          |              |                      | Endpoints  |
| Total number of systems                    | 0.8                        |                          |              | Endpoin              | ts in Call |
| Total number of licences                   | 0.6                        |                          |              |                      | -          |
| Number of free licences                    | 0.4                        |                          |              |                      | -          |
|                                            | 0.2                        |                          |              |                      | -          |
|                                            | 7/24/2012                  |                          |              |                      |            |

Which system tab can be used to add video infrastructure devices and endpoints?

- A. Navigator
- B. System Overview

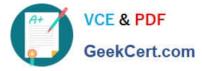

- C. Configuration Templates
- D. Provisioning
- E. Administrative Tools

Correct Answer: A

Section 1 - Basic Endpoint configuration Step 1 - Prior to setting up the traversal zone you will need to get all of your endpoints registered to your video network. There are several ways to do this for simplicity we will walk you through just one option. a. On your lab laptop open a web browser and navigate to your Telepresence Management Suite (TMS) instance at: http://tms.collab.com/tms b. Login as

| dministrator                                    | - 33                       |                                   |                |                |                                         |     |
|-------------------------------------------------|----------------------------|-----------------------------------|----------------|----------------|-----------------------------------------|-----|
|                                                 | Cisco12345                 |                                   |                |                |                                         |     |
| 0 0                                             | TM                         | S > Portal > Portal               |                |                |                                         |     |
| TMS > Portal > Portal +                         |                            |                                   |                |                |                                         |     |
| ) ) S dit tms.collab.com/tms/defa               | ult.aspx?pageId=14         |                                   | 17 V C         | Google         | Q)                                      | 1   |
| Most Visited 🔻 👑 Cisco.com 📴 My GS              |                            | Linksys ditter Scientific Atlanta | WebEx          | CEC Indexes -  | » 🔀 Bookma                              | 000 |
| sco TelePresence Management S                   | uite                       | •                                 | , C            |                | Search                                  |     |
| Portal 🕘 Booking 🛒 Monitoring                   | Systems T Phone            | e Books 🛛 🙋 Reporting             | Administrative | Tools          | 3 9 8                                   | 0   |
| Portal                                          | Navigator                  |                                   |                |                | You are here: • Portal •                | Po  |
| 1                                               | Ticketing Service          |                                   |                |                |                                         |     |
| TMS has 1 open ticket(s). Go to TMS Tickets for | or System Overview         |                                   |                |                |                                         |     |
|                                                 | Manage Dial Plan           |                                   |                | <i>c</i>       |                                         | -(  |
| Systems                                         | Provisioning               | ticket level                      |                | Conferences an | d reservations                          |     |
| 🚊 Endpoints                                     | Configuration Backup       | permost ticket level Critical     | 0              | Pending        | 0                                       |     |
| 🔝 MCUs                                          | Configuration Templates    | permost ticket level Major        | 0              | Active         | 0                                       | ř.  |
| 🚴 Gatekeepers                                   | System Upgrade             | permost ticket level Minor        | 0              | Finished       | 0                                       | ř.  |
| 👥 Gateways                                      | Purge Systems              | permost ticket level Warning      | 2              | Requests       | 0                                       | 1   |
| E Rooms                                         |                            | vice                              |                | Open Conferen  | nce Control Center                      |     |
| Border Controllers                              | Event Notification Manager |                                   |                |                |                                         | 1   |
| Recording and streaming devices                 | O System Usage             |                                   |                |                |                                         |     |
| Equipment                                       |                            |                                   |                |                |                                         | 2   |
| 🖄 Other                                         | 0 0.6 -                    |                                   |                |                | Booked Endpoints                        |     |
| Total number of systems                         | 2 0.4                      |                                   |                |                | Endpoints in Call                       |     |
| Total number of licences                        | 2 0.2                      |                                   |                |                |                                         |     |
| Number of free licences                         | 19 -0.2                    |                                   |                |                |                                         |     |
|                                                 | -0.4                       |                                   |                |                |                                         |     |
|                                                 | -0.6                       | 3/30/2012                         | 4/             | 9/2012         | 4/19/2012                               |     |
| <ul> <li>Open System Navigator</li> </ul>       | ► Show Conferent           | New York (response)               |                |                | 200000000000000000000000000000000000000 | ā.  |
|                                                 |                            |                                   |                |                |                                         | -   |

Figure 1 TMS Login Step 2 -Navigate to Systems Navigator (Figure 1) Step 3 - Click the "Endpoints" folder on the left side of the window and click "add systems" as depicted below in Figure 2

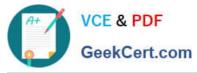

| Portal 🕘 Booking | Monitoring | Systems          | Phone Books | Le Reporting | Administrative To | pols                        | ?            | L 00      |
|------------------|------------|------------------|-------------|--------------|-------------------|-----------------------------|--------------|-----------|
| Navigator        |            |                  |             | ant.ou       |                   | You are here:               | Systems      | Navigator |
| Folder View      |            | Endpoints        | Geo         | koe          | E                 | Edit This Folder Folder and | I System Per | missions  |
| Endpoints        |            | Move/Copy Delete | New Folder  | Add Systems  | 2                 |                             |              |           |

Figure 2 Adding Endpoints

Step 4 - Enter the IP address of your C60, and the EX60 that is not registered to CUCM into the Specify Systems text field, separating each with a comma as depicted in Figure 3below.

-Make sure that you: Leave the ISDN and IP zones "Collab Demo"

-Ensure that the time zone is set to "Eastern"

-You can find the IP address of your EX60s via the system information screen on the touch panel.

-For the C60 press the home key then the far right smart button to bring up your System information screen.

|                                                                                                    | TMS > Systems > Navigator                                                                                                    |                       |                                   |
|----------------------------------------------------------------------------------------------------|----------------------------------------------------------------------------------------------------|-----------------------|-----------------------------------|
| م ک ای این tms.collab.com/tms/d                                                                                                    | +<br>efault.aspx?pageId=10<br>GSX - CEC III CEC Linksys 👑 Scientific Atlanta                                                                                                    | ☆ マ C Soogle          | Q 🕋                               |
| tituli<br>cisco TelePresence Management                                                                                                    |                                                                                                    |                       | Search                            |
| Portal 🕘 Booking 🖓 Monitoring                                                                                                    | g 🙀 Systems 🕅 Phone Books 🙋 Reporting 🥖                                                                                                    | Administrative Tools  | 0 L B 00                          |
| Navigator                                                                                                    |                                                                                                    | You                   | u are here: • Systems • Navigator |
| Folder View                                                                                                    | Add Systems From List Pre Register Systems Add Room                                                                                                    | / Equipment           |                                   |
| Company Name     Discovered Systems     Endpoints     This functions     The function of the function of the function of | Specify Systems by IP Addresses or DNS names<br>Enter the IP address, DNS name or IP range of the systems to add, E<br>The following example will add two systems, and scan ten systems in<br>I |                       |                                   |
|                                                                                                    | Enter Location Settings         ISDN Zone:       Collab Demo         Time Zone:       (GMT - 05:00) Eastern Time (US & Canada)                                                                  | Collab Demo 🔽         | ×                                 |
| S                                                                                                    | Advanced Settings<br>2<br>Next » Cancel                                                                                                    |                       | \$                                |
| Administrator Guy (tms)administrator)                                                                                                    |                                                                                                    | Sequer Time: 03:13 PM | S/N: 80400001 Version: 13.2       |

#### Figure 3 Adding Endpoints to TMS

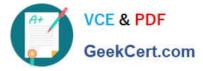

Step 5 - Click next, a progress window will appear as TMS reaches out to each endpoint. Once completed you see the "Add Result" screen showing that the endpoints were successfully discovered.

Step 6 - Finally click "Finish Adding Systems" as depicted in Figure 4.

NOTE: If your endpoints throw warnings click the check box next to them to view and correct the warnings or click "Add system despite Warnings" if available

CISCO TelePresence Management Suite

| Navigator                                                                                           | cQ                                 |                         |
|----------------------------------------------------------------------------------------------------|------------------------------------|-------------------------|
| older Vew                                                                                           | - Add Result                       |                         |
| 🖃 📾 Company Name                                                                                    | Systems Found                      |                         |
| Discovered Systems                                                                                  | Network Address System Name        | System Type             |
| ⊡ ∰ Endpoints<br><u>∰</u> No Name (10.5.0.202)<br><u>∰</u> No Name (10.5.0.116)<br>∭ Infrastructure | 0.5.0.202 Clint Barton - C6        | 0 TANDBERG Codec C60    |
|                                                                                                    | 10.5.0 116 Natasha Roman           | off- EX60 TANDBERG EX60 |
|                                                                                                    | Add Station Despite Warnings Rem   | nove Systems            |
|                                                                                                    | Finish Adding Systems Add More Sys | tems                    |

Reference: http://ciscovideolab.com/mediawiki/index.php?title=Lab1

http://www.cisco.com/c/dam/en/us/td/docs/telepresence/infrastructure/tms/admin\_guide/Cisco-TMS-Admin-Guide-14-6.pdf

#### **QUESTION 3**

Refer to the exhibit.

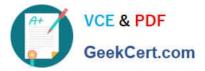

| - Device Information —                    |                           |                                  |
|-------------------------------------------|---------------------------|----------------------------------|
| Product:                                  |                           | SIP Trunk                        |
| Device Protocol:                          |                           | SIP                              |
| Trunk Service Type                        |                           | None(Default)                    |
| Device Name*                              |                           | LAB_VCS                          |
| Description                               |                           | LAB_VCS                          |
| Device Pool*                              |                           | VAB                              |
| Common Device Configuration               |                           | < None                           |
| Call Classification*                      |                           | Use System Default               |
| Media Resource Group List                 |                           | < None >                         |
| Location*                                 |                           | Hub_None                         |
| AAR Group                                 |                           | < None >                         |
| Tunneled Protocol*                        | N_                        | None                             |
| SIP Protile Information                   |                           |                                  |
| Name*                                     | Standard SIP Profile For  | r Cisco VCS                      |
| Description                               | Default SIP Profile For C | Cisco Video Communication Server |
| Default MTP Telephony Event Parload Type* | 101                       |                                  |
| Early Offer for G.Clear Call              | Disabled                  | ▼]                               |
| User-Agent and Server header information* | Send Unified CM Version   | n Information as User-Agen 🔻     |
| Version in User Agent and Server Header*  | Major And Minor           | ¥                                |
| -SDP Information                          |                           |                                  |
| Send send-receive SDP in mid-call INVITE  | E                         |                                  |
| Allow Presentation Sharing using BFCP     |                           |                                  |
| Allow iX Application Media                |                           |                                  |
| Allow multiple codecs in answer SDP       |                           |                                  |

A network engineer configures a Cisco Unified Communications Manager and VCS integration via a SIP trunk. Endpoint A is able to conduct video calls to Endpoint B. When Endpoint A attempts to share presentation content with Endpoint B, Endpoint B sees the presentation video on the main screen rather than on the presentation display. What is the cause?

- A. The default MTP telephony payload is incorrect.
- B. The SIP trunk is not running on all active Cisco Unified Communications Manager nodes.
- C. MTP is not forced to be required.
- D. BFCP is not enabled.
- E. The MTP preferred codec is incorrect for content presentation.

Correct Answer: D

Configuring the SIP Profile for phone devices This creates the SIP Profile that is to be applied to all phone devices.

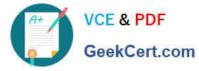

1.

On Unified CM, go to Device> Device Settings> SIP Profile.

2.

Click Copy against the Standard SIP Profile.

3.

Configure the following fields, leaving everything else a sits default value:

4.

Click Save

| Name                                        | Standard SIP Profile-for phone devices.                                        |  |  |  |
|---------------------------------------------|--------------------------------------------------------------------------------|--|--|--|
| Use fully qualified domain in SIP requests. | Select the checkbox.                                                           |  |  |  |
| Allow Presentation sharing using BFCP       | Select the check box if BHCP(Dual video/<br>Presentation sharing) is required. |  |  |  |

Reference: http://www.cisco.com/c/dam/en/us/td/docs/telepresence/infrastructure/vcs/config\_guide/Cisco\_VCS\_Cisco\_Unified\_Communications\_Manager\_Deployment\_Guide\_CUCM\_8\_9\_and\_X7-2.pdf

### **QUESTION 4**

Conference solution for video streaming (Choose two)

A. TCS

B. VCS

C. TMS

D. TS

E. MCU 4500

Correct Answer: AE

### **QUESTION 5**

Refer to the exhibit. When the administrator clicks the ticket number of any of the open tickets, which two actions are presented to the administrator? (Choose two.)

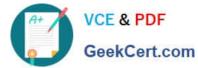

| Sy Sy                                        | stem Type: TAN<br>rsion: X7.1      |                      | System status: Idle  | Network Address: vcs1.dca221.ko    | cal Connectivity: Reachable on L4 |
|----------------------------------------------|------------------------------------|----------------------|----------------------|------------------------------------|-----------------------------------|
| Edit Settings                                | Ticket Filters                     | Ticket log           | ]                    |                                    |                                   |
| Tickets                                      |                                    | 20                   |                      | - Cl                               | •                                 |
| Open Tickets:                                |                                    |                      |                      | CO*                                |                                   |
| #3857 - V<br>System V                        | Verbose log le<br>Varning Ticket M | vels configur<br>ore | ed - One or more me  | odules of the Network Log or Sup   | port Log have been set to a level |
| #3741 - 5                                    |                                    | The connect          | ion to the TMS Provi | sioning Extension services is not  | using TLS encryption (5/31/2012 6 |
| #50 - Ins                                    |                                    | rd in use - Tl       | he admin user has th | ne default password set (3/22/2013 | 2 6:46:57 PM)                     |
|                                              | ecure passwo<br>Varning Ticket M   |                      | he root user has the | default password set (3/22/2012 2  | 2:44:00 AM)                       |
| <ul> <li>Add cust</li> <li>Open s</li> </ul> | om ticket<br>system in Syst        | em Navigator         | Go                   |                                    |                                   |
| General                                      |                                    | 26                   | Ra.                  |                                    |                                   |
| Configuration                                |                                    | all                  |                      |                                    |                                   |
| Network Settin                               | gs                                 | de                   |                      |                                    |                                   |
| Monitoring/SNM                               | IP Settings                        |                      |                      |                                    |                                   |
| Save Boot                                    | Force Refres                       | h Enforce M          | anagement Settings   |                                    |                                   |

- A. ignore ticket
- B. acknowledge ticket
- C. delete ticket
- D. close ticket
- E. escalate ticket

Correct Answer: AB

Latest 210-065 Dumps

210-065 PDF Dumps

210-065 Braindumps

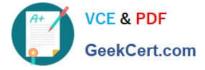

To Read the Whole Q&As, please purchase the Complete Version from Our website.

# Try our product !

100% Guaranteed Success
100% Money Back Guarantee
365 Days Free Update
Instant Download After Purchase
24x7 Customer Support
Average 99.9% Success Rate
More than 800,000 Satisfied Customers Worldwide
Multi-Platform capabilities - Windows, Mac, Android, iPhone, iPod, iPad, Kindle

We provide exam PDF and VCE of Cisco, Microsoft, IBM, CompTIA, Oracle and other IT Certifications. You can view Vendor list of All Certification Exams offered:

#### https://www.geekcert.com/allproducts

## **Need Help**

Please provide as much detail as possible so we can best assist you. To update a previously submitted ticket:

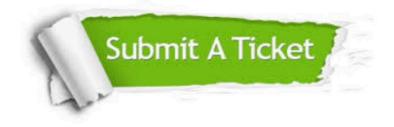

#### **One Year Free Update**

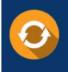

Free update is available within One Year after your purchase. After One Year, you will get 50% discounts for updating. And we are proud to boast a 24/7 efficient Customer Support system via Email.

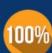

To ensure that you are spending on quality products, we provide 100% money back guarantee for 3<u>0 days</u>

**Money Back Guarantee** 

from the date of purchase

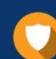

#### Security & Privacy

We respect customer privacy. We use McAfee's security service to provide you with utmost security for your personal information & peace of mind.

Any charges made through this site will appear as Global Simulators Limited. All trademarks are the property of their respective owners. Copyright © geekcert, All Rights Reserved.